# **Create and edit a product**

Products are a way to group inventory into specific packages, which can then be used to create deals.

**Before you Begin:** Be sure the required Sites and Ad Tags have been added prior to creating a Product.⊕

## Creating a new product

- 1. Select **Transactions** > **Products** from the main navigation.
- 2. In the Product Management page, click **Create Product** in the upper right corner.

#### **Product Information**

**Product Name**: The recommended naming convention is **Site Name-Placement-Section.** For example, OurDomain-728x90-Desktop

**Description:** Enter a description for this product.

**Publisher Category:** Select categories that describe the site(s) included in this product.

### **Select Ad Tag Filters**

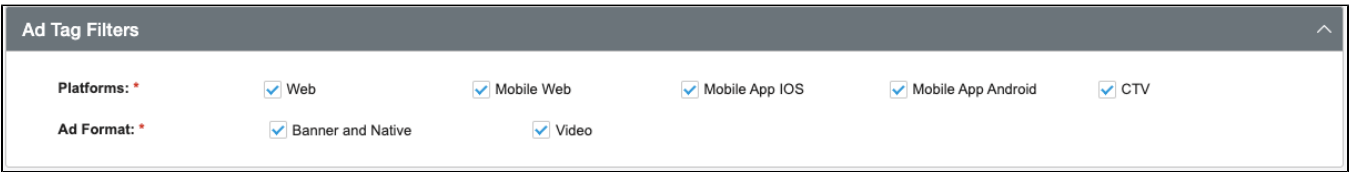

- 1. Select the Platform(s) that apply to this product.
- 2. Select the Ad Format(s) that applies to this product (see above screenshot). Note that when Video is selected, the [Video Ad Format Attributes](#page-0-0) will appear.

#### <span id="page-0-0"></span>**Video Ad Format Attributes**

This section is visible only when video ad format is selected.

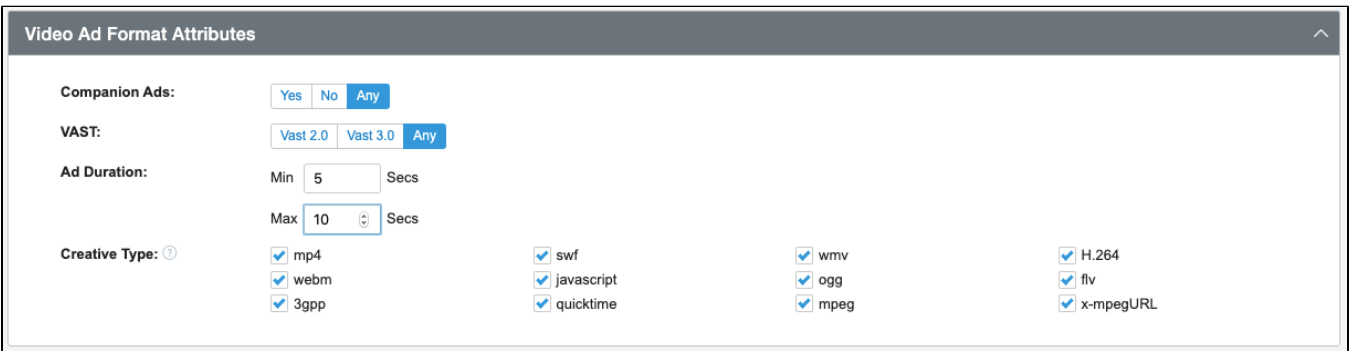

- **Companion Ads:** Select whether or not companion ads are supported. If supported, enter a companion ad size.
- **VAST:** Select the VAST Protocol (**VAST 2.0** or **VAST 3.0**) your video player supports, or select **Any** to accept either.
- **Ad Duration:** Enter the minimum and maximum duration for the video ads. (Minimum must be > 0 seconds and Maximum must be < 500 seconds).
- **Creative Type:** Select each creative type you support. **Flash types (mp4, flv, wmv, swf and H.264) are NOT supported.** • HTML 5 types: mp4, ogg, webm and javascript

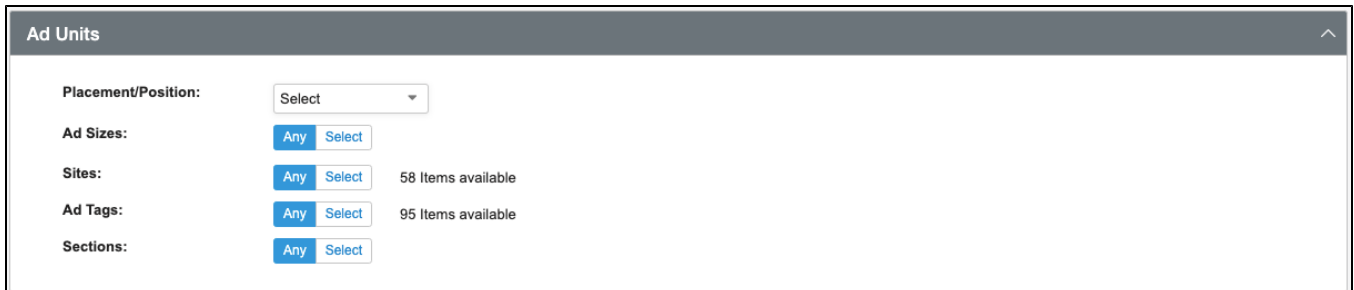

#### **Ad Unit details**

1. Select all **Ad Placement/Positions** from the menu that you want to make available in this product.

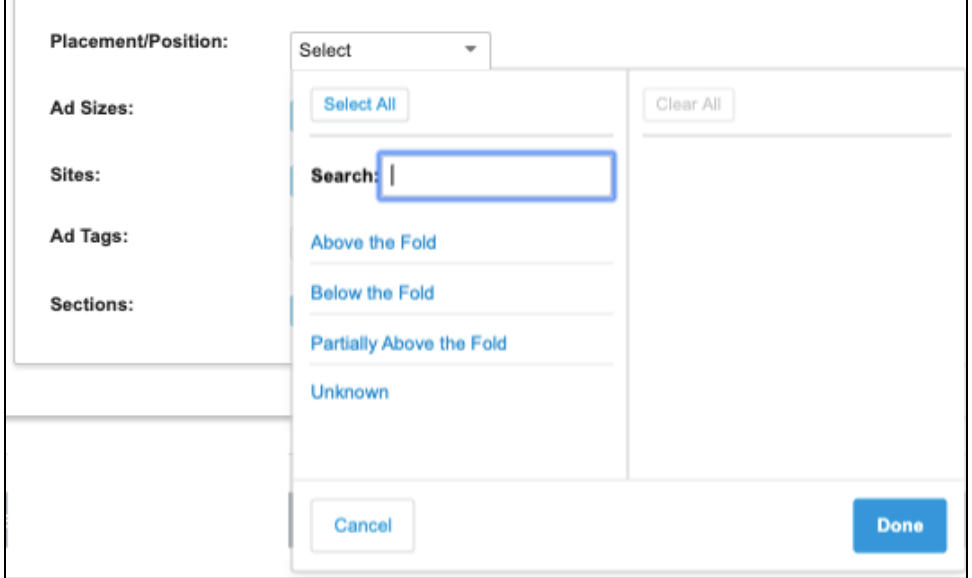

- 2. Click **Select** if you want to choose specific **Ad Sizes** to include in this product.
	- When selecting ad sizes that have more than one option of the same ad size (e.g., Sidekick v. Medium Rectangle), be sure to select O the correct one in the list.
- 3. Click **Select** if you want to choose specific **Sites** for this product.
- 4. Click **Select** if you want to choose specific **Ad Tags.** The ad tags in the list reflect ad unit details selected.
- 5. Click **Select** if you want to choose site-specific **Sections**.
- 6. Select **Save and Finish**.

## Edit a product

To edit a product, click the product name in the list on the **Product Management** screen, make your edits, and click **Save.**